# Simple Statistics and Graphics in Excel

Made possible by the:

Clinical and Translational Science Institute (CTSI)

8

**Division of Biostatistics** 

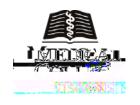

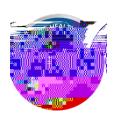

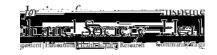

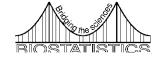

# Simple Statistics and Graphics in Excel

Jessica E. Pruszynski, PhD

**Assistant Professor of Biostatistics** 

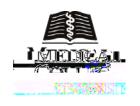

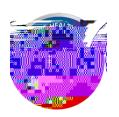

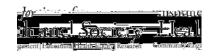

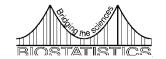

#### **CME Evaluations**

 Please help us by fill out an evaluation, even if you are not eligible for CME credit.

#### **Outline**

- Data entry
- Descriptive statistics
- Statistical inference
- Types of statistical graphs
- How to create graphs in Excel
- Qualities of good graphs
- Problems with Excel graphics

#### Structure of the Data

- Data should always be entered in the form of a list
  - Color should not contain additional information
  - Each row should contain information on only one subject
- Nothing but data should be on the spreadsheet
- No special codes for missing data

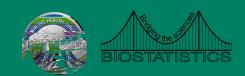

## **Bad Data Entry**

| Treatment Group | Control Group | Treatment Group | Control Group |
|-----------------|---------------|-----------------|---------------|
| Age             |               |                 |               |
|                 |               |                 |               |
|                 |               |                 |               |
|                 |               |                 |               |
|                 |               |                 |               |

#### **Correct Data Entry**

| Group | Age | Height |  |
|-------|-----|--------|--|
| 1     | 23  | 71     |  |
| 1     | 28  | 67     |  |
| 1     | 42  | 63     |  |
| 1     | 45  | 74     |  |
| 2     | 68  | 61     |  |
| 2     | 62  | 71     |  |
| 2     | 78  | 64     |  |

- One row for each subject
- Variables clearly labeled
- No additional analysis

## **Descriptive Statistics**

- Can use built in Excel functions to calculate descriptive statistics
  - AVERAGE
  - MEDIAN
  - STDEV
- More are available in the Data Analysis add-in
- Notes
  - Make sure to output results to a separate worksheet
  - Results do not change if data is altered
- Example

#### **Cross Classification Tables**

- Pivot tables
- Pan

#### Correlation

- Available in Data Analysis add-in
- Only gives estimate of the correlation coefficient
- Can also use CORREL function available in Excel
  - CORREL(array1,array2)
- Example

#### **Statistical Tests**

- Very limited options in Excel for inference
- LittTJ 0t0oA6to no suppor(s)16 -051 DcattiaInferer

## Independent T Test

- Found in data analysis add-in
- Available for equal and unequal variances
- TTEST function also performs the analysis
- TTEST(group 1, group 2, tails, type)
  - Type=2 equal variances
  - Type=3 unequal variances
- Preferable to perform using the add in
  - Function provides only the p-value
- Example

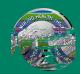

#### **Paired T-Test**

- Available in either the data analysis add-in or using the TTEST function
- If using the TTEST function, setting type equal to 1 produces the p-value for the paired t-test
- Example

## Regression

- Available in data analysis add in
- Produces several statistics in output
  - R squared
  - ANOVA table
  - Regression coefficients

## **Types of Graphs**

#### **Pie Charts**

Displays qualitative variable with a small number of categories

Divides a circle into slices based on the relative frequency of each category

Insert Charts Pie

Example

#### **Bar Charts**

- Also used to display qualitative data
- Easier to visualize data with a bar chart than a pie chart
- Able to display data with more categories
- Insert Charts Column 2D Column
- Example

## Line Graphs

- Also referred to as trend plots or frequency polygons
- Often used to display trends in data over time
- Data must be in the form of a frequency distribution
- Select only the data from the frequency column
- Insert Charts Line
- Example

## Scatterplots

- Graphical view of pairs of measurements on two variables
- Insert Chart Scatter
- Regression analysis
- Overlay the fitted regression line on top of the scatterplot
- Procedure in Excel
  - Right click on the points on the scatterplot
  - Select

#### Limitations

- Several options for graphs in the Chart Wizard
- Many common statistical graphs that are not available in Excel
  - Dot plots
  - Box plots
  - Stem and leaf plots
- Many of these graphs can be produced by manipulating the available charts

## Qualities of Good Graphs

- Portray information without distortion
- No distracting elements
- Axes should contain the correct range
- Axes should be labeled appropriately
- Descriptive titles, captions, and legends
- The default graphs in Excel meet very few of these criteria

#### **Third Dimension**

- There is an option in Excel for a 3D line graph
- Data display is not optimal
- Third dimension is meaningless

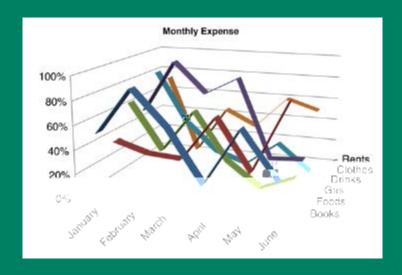

## **Axis Ranges**

- Default in Excel can leave blank space
- Variation is often concealed in the default plot

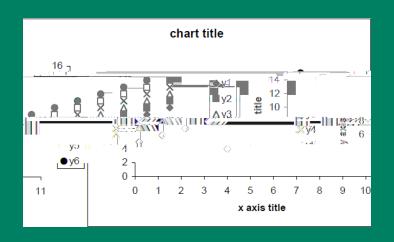

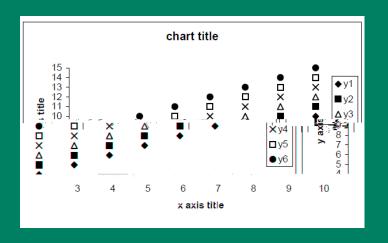

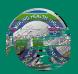

- Visual aspects of the default graphs are often not optimal
- Not appropriate for publication or presentation
- Aspects that can be modified
  - Background
  - Gridlines
  - Colors
  - Legends
  - Titles and captions

- Background
  - Default background color is dark grey
  - Distracting and can often hide features of the graph
  - Solution: Right click on graph and select 'Clear' is e graphaph
- Gridlines Solution

#### Colors

- Default colors are often difficult to distinguish
- Think carefully about what colors can add to the graph
- Different colors may not be necessary
- Solution: Tools Options Color Chart lines

#### Legends

Often necessary to identify different 1 Tw -0.0097](6 Tc -0.001 Tw 0.2

- Titles
  - Graphs should always have titles and axes labels
  - Excel does not automatically add these labels
  - Solution
    - Double click on the graph
    - Layout Axis Title
    - Layout Chart Title

#### Resources

- The Clinical and Translation Science Institute (CTSI) supports education, collaboration, and research in clinical and translational science: www.ctsi.mcw.edu
- The Biostatistics Consulting Service provides comprehensive statistical support www.mcw.edu/biostatistics.htm

## Free Drop-In Consulting

- MCW/ Froedtert: 1 3 PM
  - Monday, Wednesday, Friday @ CTSI
    Administrative offices (LL772A- TRU offices)
  - Tuesday, Thursday 1 3 PM @ Health
    Research Center, H2400
- VA: Every Monday, 9:30-10:30 am
  - VA Medical Center, Room 70-A 314-A
- Marquette: Every Tuesday, 8:30-10:30 am
  - School of Nursing, Clark Hall, Office of Research & Scholarship

#### References

• Pace, L.A. (2007). The